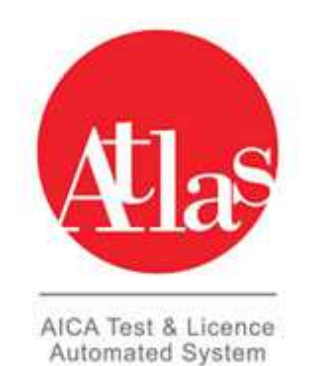

## **ATLAS: GESTIONE TEST CENTER: PROCEDURA DI ATTIVAZIONE DI UNA SKILLS CARD ATA**

## **Contesto:**

Scopo di questo documento è illustrare la procedura di attivazione della Skills Card acquistata direttamente da AICA SHOP. I codici delle Skills Card avranno prefisso ATA.

L'utente riceve una e-mail da parte del sistema di commercio elettronico con indicato il codice skills card ed il codice di abilitazione che deve comunicare al Test Center.

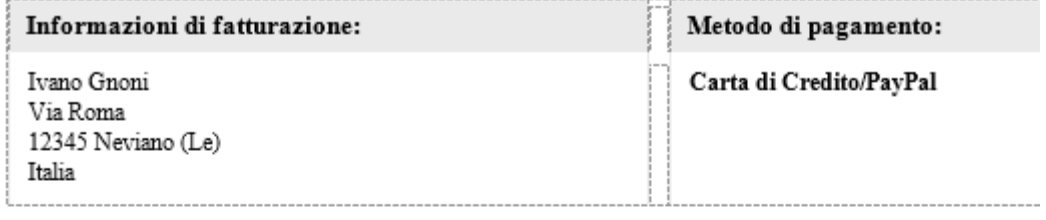

## Informazioni ordine:

I dati di accesso e di utilizzo relativi agli acquisti effettuati sono presenti nella tabella Prodotti qui sotto rip

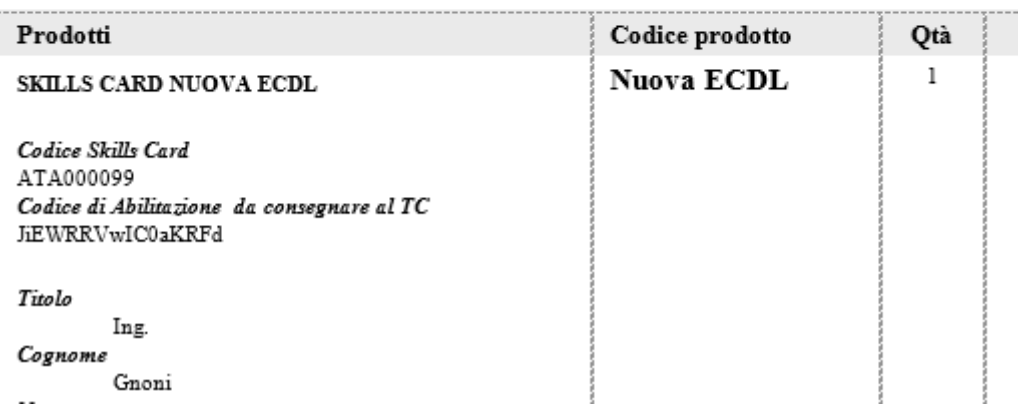

## **Procedura di attivazione delle Skills Card ATA**

Il Test Center troverà, nell' area modelli, in Atlas, il template excel corrispondente: "Modello Progetto ATA":

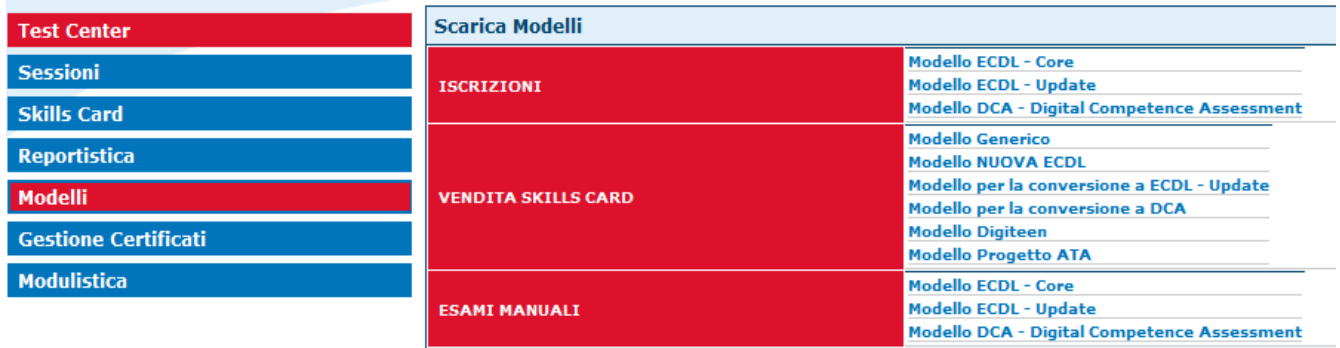

Una volta scaricato il modello va compilato nelle prime due colonne inserendo i dati per l'attivazione della skills card: codice abilitazione ATA e codice Skills Card:

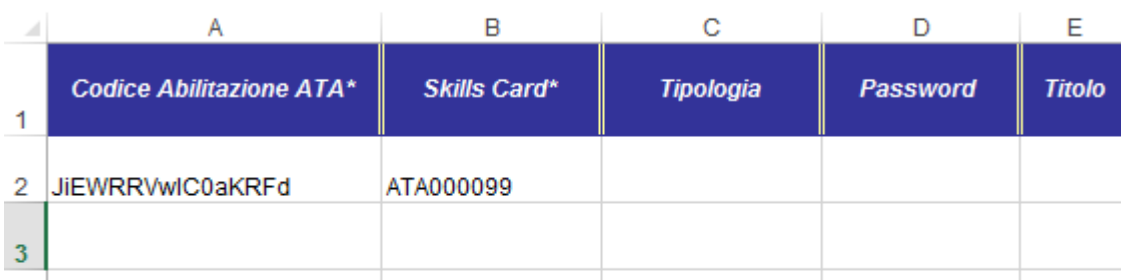

Non è necessario compilare altri campi in quanto sono già stati inseriti dall'utente al momento dell'acquisto tramite commercio elettronico. In caso venissero compilati da parte del Test Center questi valori andranno a sovrascrivere quelli inseriti dall'utente.

A questo punto il template excel va caricato, come si fa normalmente per la vendita delle Skills Card ECDL Core o Nuova Ecdl, dalla funzione "Importa Vendita/associazione Skills Card":

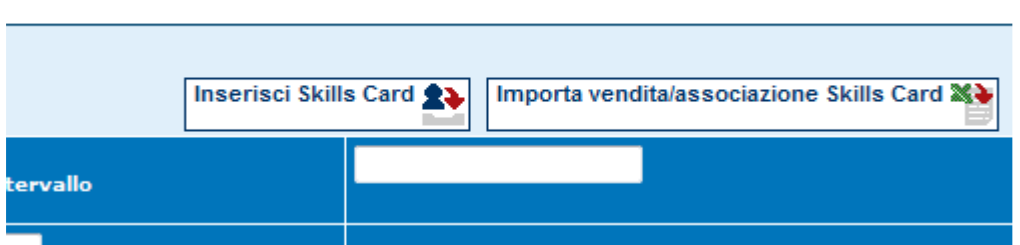

Una volta abilitata la Skills Card il Test Center diventa proprietario dell'anagrafica e potrà correggere eventuali errori nei dati.

Per qualsiasi delucidazione, informazione o supporto tecnico, contattare L'Help Desk ATLAS attraverso i seguenti canali: **Tel: 02/697733 Mail: personaleata@aicanet.it**